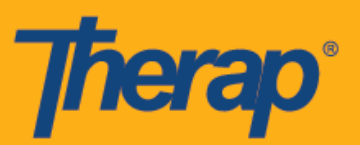

## **Entrada y salida usando IVR**

La IVR es una opción del módulo Cronograma/EVV (Scheduling/EVV) que les permite a los usuarios llamar a un número de teléfono y seguir indicaciones automáticas para Entrar y Salir de una Ranura de cronograma. Los usuarios primero deberán configurar los Ajustes de IVR antes de poder Entrar y Salir usando la funcionalidad de IVR. Consulte la guía **Configuración de ajustes de IVR** (Configure IVR Settings) para seguir los pasos para configurar los ajustes. Tenga en cuenta que la IVR requiere que se creen cronogramas por adelantado, por lo que los usuarios no pueden realizar una autoentrada por IVR.

- **Genere la ID de ranura**
- **Entrada o salida usando IVR**

## **Genere las ID de ranura**

Para Entrar y Salir de los cronogramas usando IVR, los usuarios necesitarán las ID de ranura para los cronogramas específicos. Las ID de ranura se pueden generar siguiendo los pasos a continuación:

1. Haga clic en el enlace **Imprimir cronograma** (Print Schedule) dentro de la sección Cronograma que se encuentra en la parte derecha del Panel de inicio.

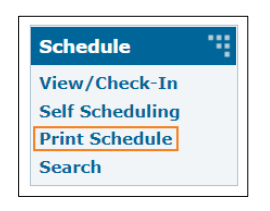

2. Ingrese los parámetros necesarios y haga clic en el botón **Print** (Imprimir).

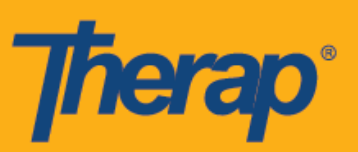

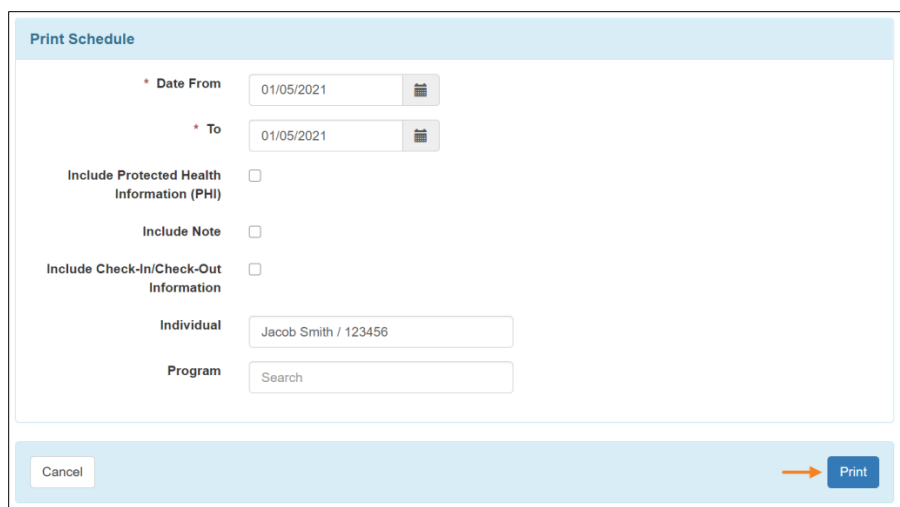

3. En los PDF descargados se mostrarán las ID de ranura para los cronogramas que deben usarse para Entrar o Salir usando IVR. El número que se muestra en el campo del Teléfono de IVR de Therap (Therap IVR Phone) en la página Preferencia de proveedor de Cronograma/EVV también se mostrará en el campo del Teléfono de IVR de Therap (Therap IVR Phone) en el PDF.

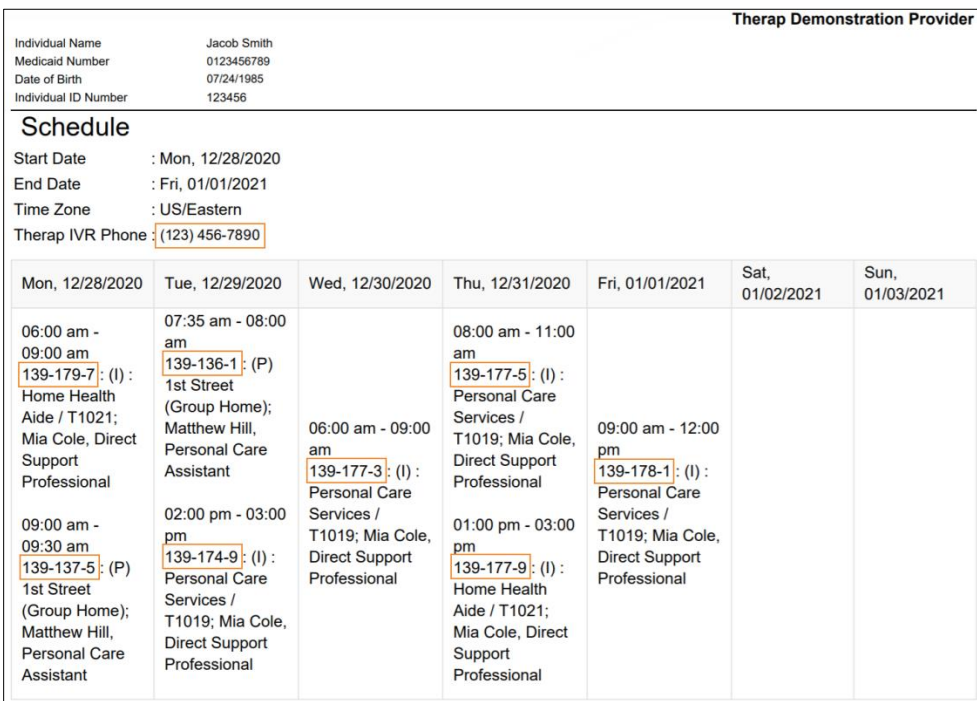

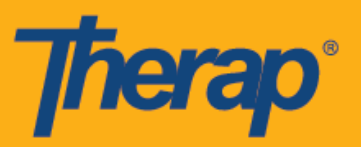

## **Entrada o salida usando IVR**

1. Marque el número que se encuentra al lado del campo Teléfono de IVR de Therap (Therap IVR Phone) en la parte superior del PDF.

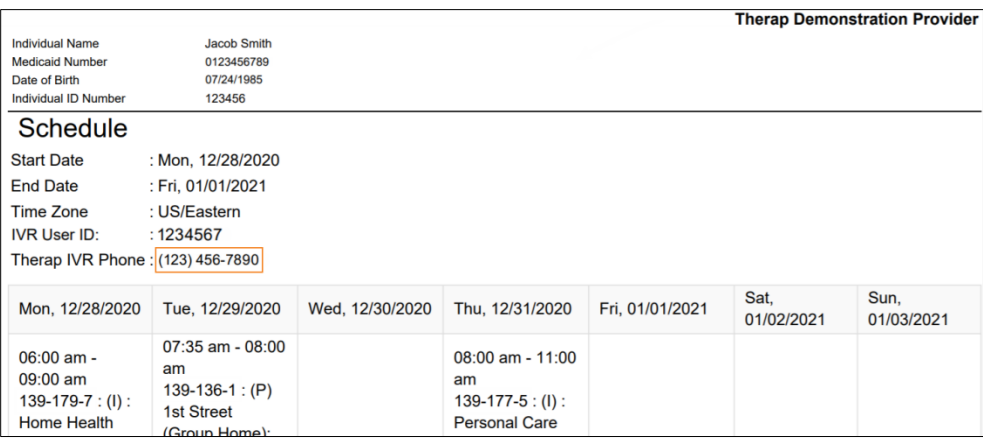

2. Se le pedirá que ingrese su ID de usuario de IVR (IVR User ID) seguida del signo numeral (#). Este número estará en la parte superior del PDF si los Ajustes de IVR están configurados.

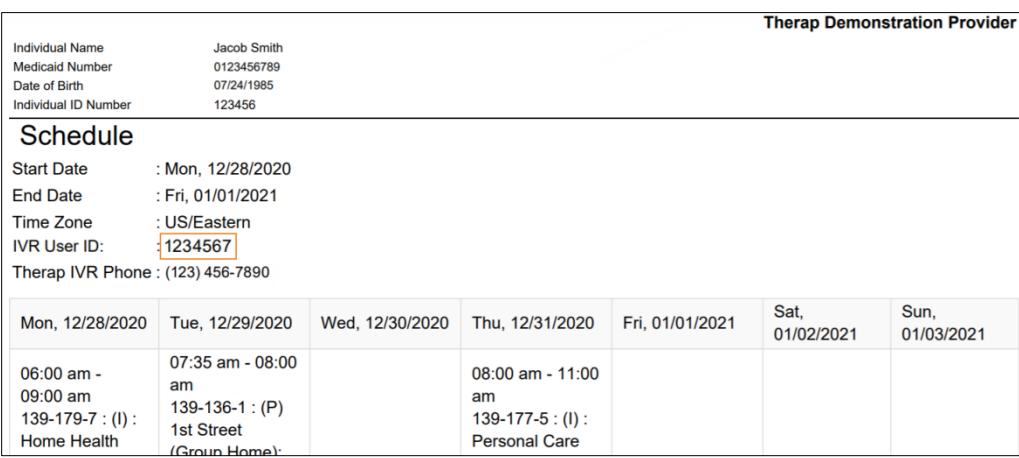

3. Se le pedirá que ingrese su Código PIN seguido del signo numeral (#). El código PIN es el número de seis dígitos que se ingresó en la página Ajustes de IVR.

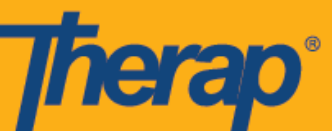

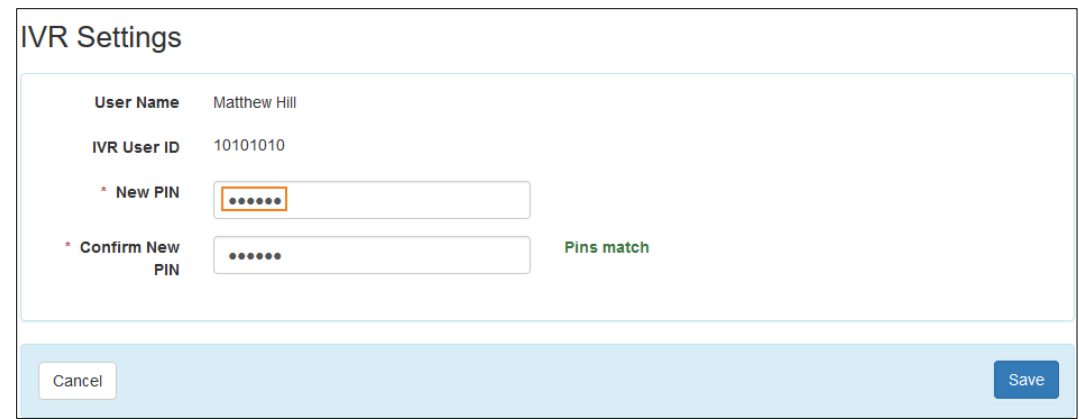

Si la Autenticación de dos factores está habilitada para un usuario, se les pedirá que ingresen su Contraseña de un solo uso (One Time Password, OTP) del software de verificación en 2 pasos después de ingresar el código PIN.

4. Luego, deberá ingresar la ID de ranura para el cronograma al que desea Entrar o Salir seguida del signo numeral (#). La ID de ranura estará detallada en el PDF. No deberá ingresar el guion (-) que se encuentra en la ID de ranura.

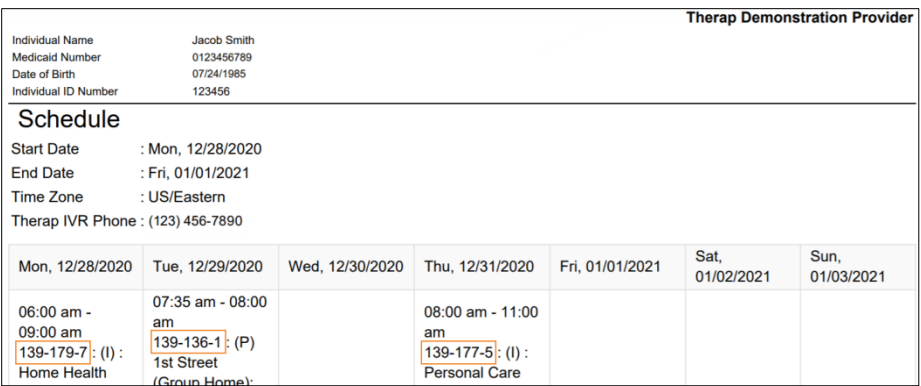

- 5. Deberá confirmar la Entrada o Salida una vez que haya ingresado la información. Una vez que se completó la Entrada o Salida de una ranura, tendrá la opción de realizar cualquiera de las dos acciones para otra ranura. También se le proporcionará una opción para salir de la ranura. Puede realizar como máximo seis acciones de Entrada o Salida dentro de una misma llamada.
- 6. Los usuarios escucharán un mensaje de Certificación si la Certificación o Sandata están habilitadas para su proveedor. Se le proporcionará el siguiente mensaje a los usuarios

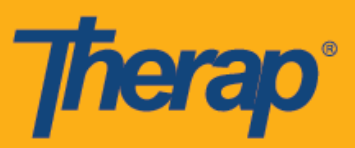

cuando salgan usando la funcionalidad IVR: *Certifico que hay documentación disponible para respaldar esta visita y las modificaciones realizadas en los datos*. *Entiendo que estos datos y la documentación están sujetos a auditoría. Para continuar, presione 1. Para anular, presione 2. (I attest that there is documentation available to support this visit and any edits made to the data. I understand that this data and documentation is subject to audit. To proceed, press 1. To abort, press 2).*

- 7. Cuando se ingresa información como el ID de usuario de IVR, el Código PIN, la ID de ranura, la llamada se cortará luego de tres intentos fallidos consecutivos de introducir la información.
- 8. Si el número de teléfono de las columnas Teléfono IVR de entrada (Check-In IVR Phone) o Teléfono IVR de salida (Check-Out IVR Phone) del formulario ranura de cronograma coincide con cualquiera de los tres números de teléfono ingresados en la sección dirección de residencia de la IDF de un individuo, se agregará la dirección de residencia en el IDF en las columnas Dirección de ingreso (Check-In Address) o Dirección de egreso (Check-Out Address) en el formulario Ranura de cronograma.

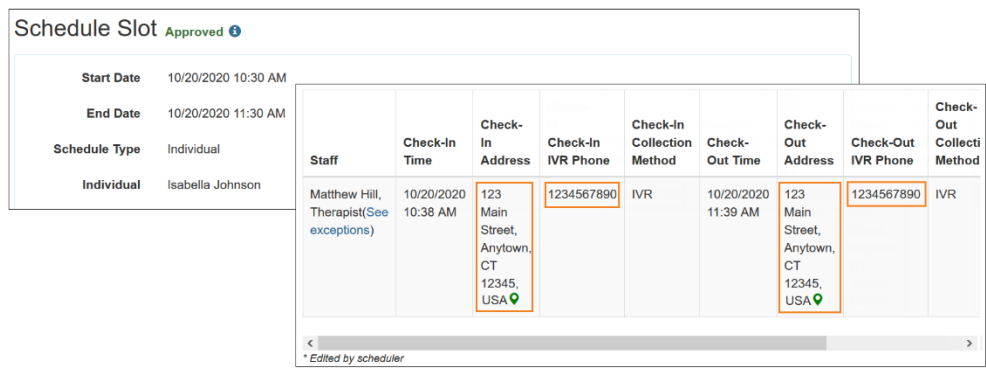